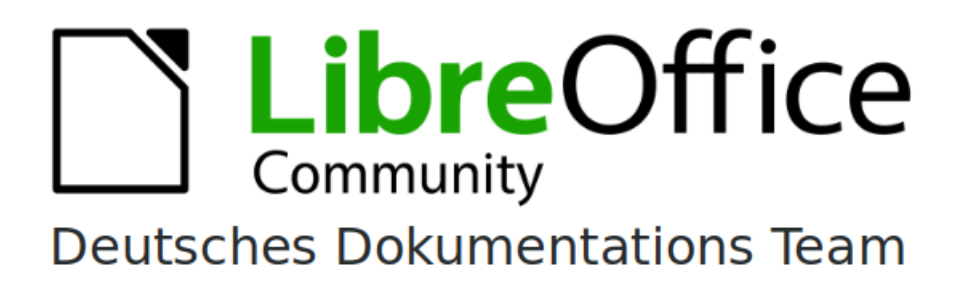

7.6

# **Draw Kapitel 6 Bilder bearbeiten**

LibreOffice ist ein eingetragenes Markenzeichen von The Document Foundation Weitere Informationen finden Sie unter de.libreoffice.org/

# <span id="page-1-0"></span>**Inhalt und Allgemeines**

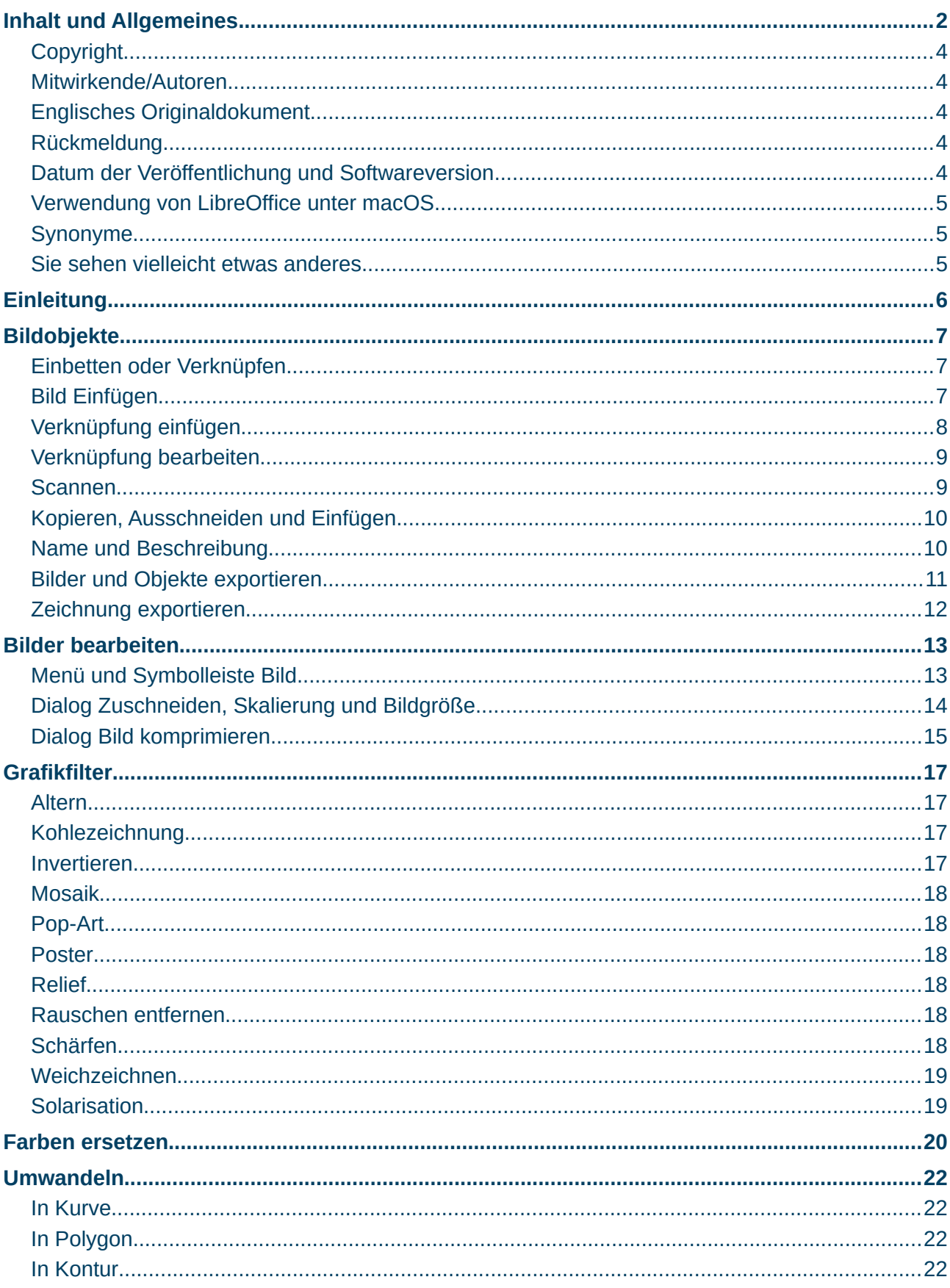

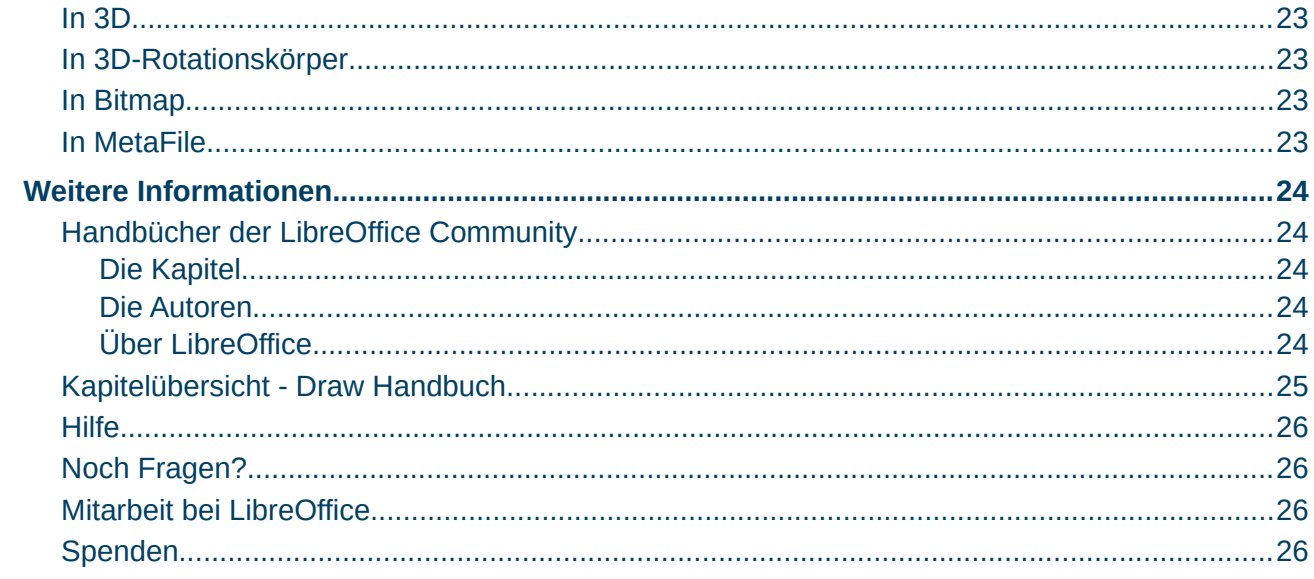

### <span id="page-3-4"></span>**Copyright**

Dieses Dokument unterliegt dem Copyright © 2010–2023. Die Beitragenden sind unten aufgeführt. Sie dürfen dieses Dokument unter den Bedingungen der GNU General Public License (*<http://www.gnu.org/licenses/gpl.html>*), Version 3 oder höher, oder der Creative Commons Attribution License (*<https://creativecommons.org/licenses/by/4.0/>*) Version 4.0 oder höher, verändern und/oder weitergeben.

Warennamen werden ohne Gewährleistung der freien Verwendbarkeit benutzt.

Fast alle Hardware- und Softwarebezeichnungen sowie weitere Stichworte und sonstige Angaben, die in diesem Buch verwendet werden, sind als eingetragene Marken geschützt.

Da es nicht möglich ist, in allen Fällen zeitnah zu ermitteln, ob ein Markenschutz besteht, wird das Symbol (R) in diesem Buch nicht verwendet.

#### <span id="page-3-3"></span>**Mitwirkende/Autoren**

| Michael Otto | Susanne Mohn |

#### <span id="page-3-2"></span>**Englisches Originaldokument**

Dieses Kapitel wurde ursprünglich aus dem Englischen übersetzt und basiert auf dem Chapter 6 des Guides "Editing Images". Autor dieses Kapitels ist:

| Peter Schofield |

#### <span id="page-3-1"></span>**Rückmeldung**

Kommentare oder Vorschläge zu diesem Dokument können Sie in deutscher Sprache an die Adresse *[discuss@de.libreoffice.org](mailto:discuss@de.libreoffice.org)* senden.

#### **Vorsicht**

Alles, was an eine Mailingliste geschickt wird, inklusive der E-Mail-Adresse und anderer persönlicher Daten, die die E-Mail enthält, wird öffentlich archiviert und kann nicht gelöscht werden. Also, schreiben Sie bitte mit Bedacht!

#### <span id="page-3-0"></span>**Datum der Veröffentlichung und Softwareversion**

Veröffentlicht am 14.12.2023. Basierend auf der LibreOffice Version 7.6. Andere Versionen von LibreOffice können sich im Aussehen und der Funktion unterscheiden.

### <span id="page-4-2"></span>**Verwendung von LibreOffice unter macOS**

Einige Tastenbelegungen und Menüeinträge unterscheiden sich zwischen der Macintosh-Version und denen für Windows- und Linux-Rechner. Die unten stehende Tabelle gibt Ihnen einige grundlegende Hinweise dazu. Eine ausführlichere Aufstellung dazu finden Sie in der [Hilfe](#page-25-3) der jeweiligen Komponente.

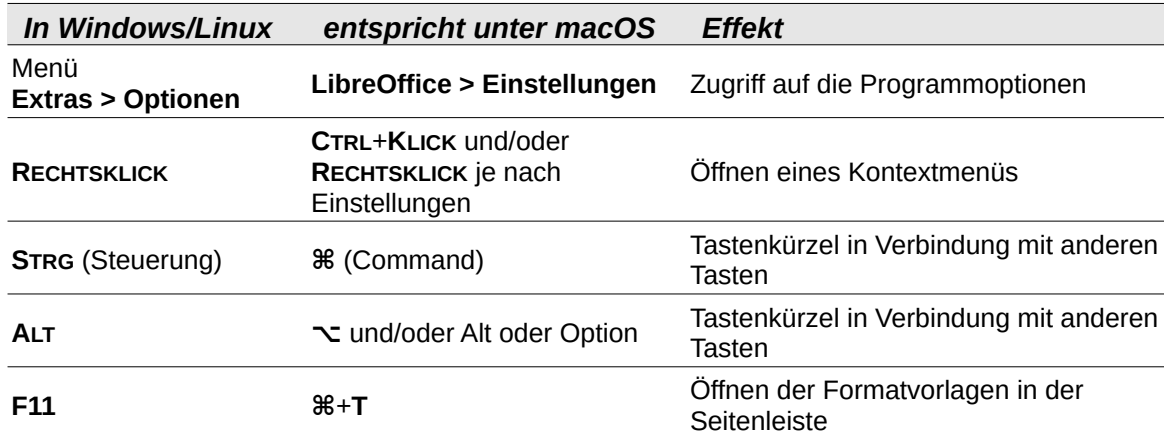

### <span id="page-4-1"></span>**Synonyme**

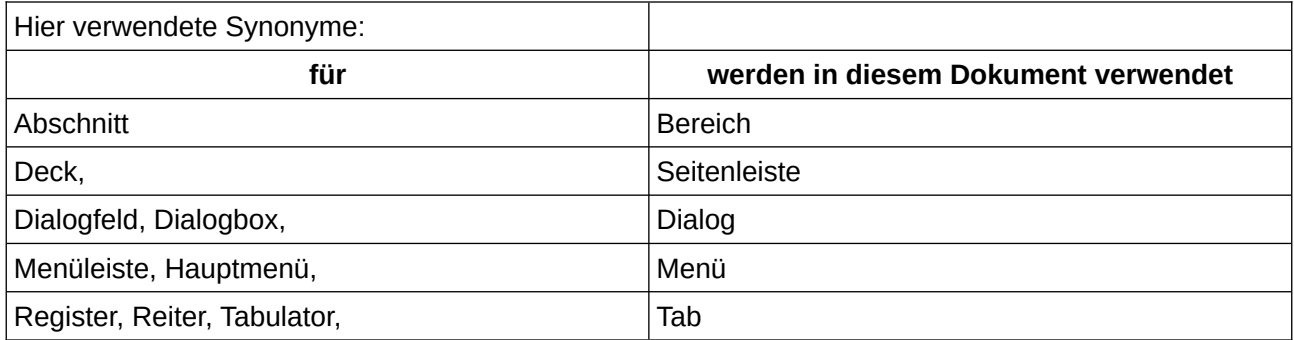

#### <span id="page-4-0"></span>**Sie sehen vielleicht etwas anderes**

LibreOffice läuft auf Windows, Linux, Mac OS X, FreeBSD und anderen Unix-Varianten, von denen jedes Betriebssystem unterschiedliche Versionen hat, und kann von den Nutzern bezüglich Schriftarten, Farben und Themen angepasst werden.

Die Bilder in diesem Handbuch wurden mit hellem Thema in Ubuntu 20.04 erstellt. Das LibreOffice Thema entspricht der Werkseinstellung.

# <span id="page-5-0"></span>**Einleitung**

Dieses Kapitel des Draw Handbuchs beschreibt das Bearbeiten von Rastergrafiken. Draw enthält eine Vielzahl an Funktionen, um Rastergrafiken oder Bitmaps wie Fotos und gescannte Bilder zu bearbeiten, sowie diese zu importieren, zu exportieren oder von einem Format in ein anderes zu konvertieren.

Draw kann die Mehrzahl der Grafikdateiformate lesen und benutzt Eigenschaften ähnlich wie Rastergrafikprogramme wie Gimp und Adobe Photoshop. Rastergrafiken sind Bilder oder Fotos zumeist in diesen gängigen Formaten:

#### *JPG/JPEG (Joint Photographic Experts Group)*

JPEG ist das am weitesten verbreitete Bildformat auf Internetseiten, die meisten Digitalkameras und Smartphones erzeugen standardmäßig JPEG-Fotos, es verwendet eine verlustbehaftete Kompression.

#### *GIF (Graphics Interchange Format)*

GIF ist ein Bitmap-Dateiformat das aufgrund seiner weiten Unterstützung und Portabilität verbreitet ist, es verwendet eine Farbpalette, die auf 256 Farben und Transparenz beschränkt ist, erlaubt eine verlustfreie Komprimierung und Animationen.

#### *PNG (Portable Network Graphics)*

PNG ist ein Rastergrafikformat, das verlustfreie Datenkompression und Transparenz unterstützt, Dateien sind in der Regel wesentlich größer als bei JPEG.

#### *TIF/TIFF (Tagged Image File Format)*

TIFF ist ein komplexes Format, dabei flexibel und anpassungsfähig, komprimiert verlustfrei, unterstützt das CMYK-Farbmodell und kann eine hohe Farbtiefe bis zu 32 bit je Komponente verwenden.

#### *BMP (Windows Bitmap)*

BMP ist auch bekannt als Bitmap-Bilddatei mit einer Punktmatrix-Datenstruktur, sind relativ einfach aufgebaut, unkomprimiert oder verlustfrei komprimiert und dadurch wesentlich größer.

Die anderen Kapitel dieses Draw Handbuchs beschreiben ausschließlich Vektorgrafiken. Die gängigen Typen für Vektorgrafik sind:

#### *SVG (Scalable Vector Graphics)*

SVG ist ein auf Extensible Markup Language (XML) basierendes Vektorgrafikformat für zweidimensionale Grafik, das Interaktivität und Animation unterstützt.

#### *EPS (Encapsulated PostScript)*

EPS ist ein PostScript-Dokumentformat, das als verlustfreies Grafikdatei-Format genutzt wird, indem in der Seitenbeschreibungssprache PostScript eine einzelne Seite beschrieben wird. EPS-Dateien sind in sich abgeschlossen. PostScript-Dokumente, die ein Bild oder eine Grafik beschreiben, können in einem weiteren PostScript-Dokument enthalten sein. EPS wurde durch PDF weitgehend abgelöst.

#### *AI (Adobe Illustrator)*

AI ist ein proprietäres Dateiformat des Programms Adobe Illustrator, das von Adobe Systems entwickelt wurde. Es setzt auf PostScript auf, einseitige vektorbasierte Zeichnungen werden im EPS- oder PDF-Format dargestellt.

#### **Hinweis**

Details zu Grafikformaten finden sich unter *<https://de.wikipedia.org/wiki/Grafikformat>*

### <span id="page-6-2"></span><span id="page-6-1"></span>**Einbetten oder Verknüpfen**

Durch das **Einbetten** eines Bildes in eine Zeichnung wird das Bild Teil der Zeichnung. Alle Änderungen, die an einem eingebetteten Bild vorgenommen werden, erscheinen ausschließlich in der Zeichnung, in die das Bild eingebettet wurde. Das ursprüngliche Bild wird nicht verändert.

Der entscheidende Vorteil eines eingebetteten Bildes ist, dass das Bild stets verfügbar ist, auch wenn die Zeichnung auf einem anderen Rechner geöffnet wird.

Als Nachteil kann gesehen werden, dass es zu größeren Dateien führt. Zudem wird das Bild in der Zeichnung nicht aktualisiert, wenn das ursprüngliche Bild verändert wird.

Beim **Verknüpfen** wird das Bild nicht in die Zeichnung eingefügt sondern eine Verknüpfung erzeugt, die auf die Bilddatei zeigt. Bei jedem Öffnen der Zeichnung werden alle verknüpften Bilder aus der jeweiligen Bilddatei geladen.

Der wesentliche Vorteil einer Verknüpfung des Bildes in die Zeichnung ist, dass jede Änderung oder Ersetzung der Bilddatei auch in der Zeichnung wirksam wird. Wenn die Zeichnung geöffnet wird, wird stets das aktuelle Bild in der Zeichnung dargestellt.

Dabei ist die Datei der Zeichnung entsprechend kleiner. Das in die Zeichnung verknüpfte Bild kann zudem mit für die Grafikbearbeitung spezialisierten Programmen bearbeitet werden.

Der Nachteil des Verknüpfens ist, dass die Verknüpfung in der Zeichnung an Änderungen des Namens und des Ablageortes der Bilddatei stets angepasst werden muss. Wird die Bilddatei umbenannt oder verschoben, dann muss diese Änderung in der Zeichnung nachgetragen werden.

Wird die Zeichnung auf einen anderen Rechner übertragen, dann muss auch die Bilddatei an den anderen Rechner übertragen werden und dort am entsprechenden Ort im Dateisystem abgelegt werden.

### <span id="page-6-0"></span>**Bild Einfügen**

Eine Bilddatei in eine Zeichnung als eingebettetes Bild zu importieren, geschieht durch

- **Einfügen > Bild** oder in der Symbolleiste durch
	- ━ es erscheint der Dialog Bild einfügen (Abbildung [1\)](#page-7-1),
	- ━ den Dateipfad und den Dateinamen des gewünschten Bildes auswählen,
	- ━ die Option *Verknüpfen nicht* selektieren und **Öffnen** klicken,
- Kopieren und Einfügen (siehe Abschnitt *[Kopieren, Ausschneiden und Einfügen](#page-9-1)*),
- Scannen eines Bildes (siehe Anschnitt *[Scannen](#page-8-0)*) oder
- *Klicken und Ziehen* zwischen geöffneten Dateien.

Wenn **Vorschau** selektiert ist, dann wird das gewählte Bild am rechten Rand des Dialogfensters gezeigt. Dies vereinfacht die Auswahl des gewünschten Bildes und zeigt zugleich, ob das Dateiformat verwendet werden kann.

Draw enthält Importfilter für die meisten Grafikformate. Wenn ein Bild in einem Grafikformat importiert werden soll, das von den Importfiltern nicht unterstützt wird, kann ein Konvertierungsprogramm verwendet werden, um die Datei in ein Format umzuwandeln, das von Draw erkannt wird.

| Abbrechen                       | <b>Bild einfügen</b>                                                              | Öffnen<br>Q           |
|---------------------------------|-----------------------------------------------------------------------------------|-----------------------|
| ⊙ Zuletzt verwendet             | $\Omega$ micha<br><b>G</b> Schreibtisch                                           |                       |
| <b>△</b> Persönlicher Ordner    | Letzte Änderung<br>Größe<br><b>Typ</b><br><b>Name</b><br>$\overline{\phantom{a}}$ | Portraitzeichnung.png |
| <b>G</b> Schreibtisch           | Portraitzeichnung.png 2,2 MB<br>Image 2 Jan 2021                                  |                       |
| <b>a</b> Bilder                 |                                                                                   |                       |
| □ Dokumente                     |                                                                                   |                       |
| $\downarrow$ Downloads          |                                                                                   |                       |
| Ja Musik                        |                                                                                   |                       |
| <b>■</b> Videos                 |                                                                                   |                       |
| <sup>1</sup> Papierkorb         |                                                                                   |                       |
| <b>Vorschau</b><br>□ Verknüpfen | <alle bilder=""></alle>                                                           | $\blacktriangledown$  |

<span id="page-7-1"></span>*Abbildung 1: Dialog Bild einfügen*

# <span id="page-7-0"></span>**Verknüpfung einfügen**

Ein Bild als Verknüpfung in eine Zeichnung einzufügen geschieht durch

- **Einfügen > Bild** oder in der Symbolleiste durch
	- ━ es erscheint der Dialog Bild einfügen (Abbildung [1\)](#page-7-1),
	- ━ den Dateipfad und den Dateinamen des gewünschten Bildes auswählen,
- die Option *Verknüpfen* selektieren und **Öffnen** klicken,
- im darauffolgenden Dialog *Verknüpfte Bilder bestätigen* (Abbildung [2](#page-7-2)) auf **Verknüpfung beibehalten** klicken. Wird stattdessen **Bild einbetten** gewählt, dann wird das Bild nicht verknüpft sondern eingebettet (siehe Abschnitt *[Bild Einfügen](#page-6-0)*).

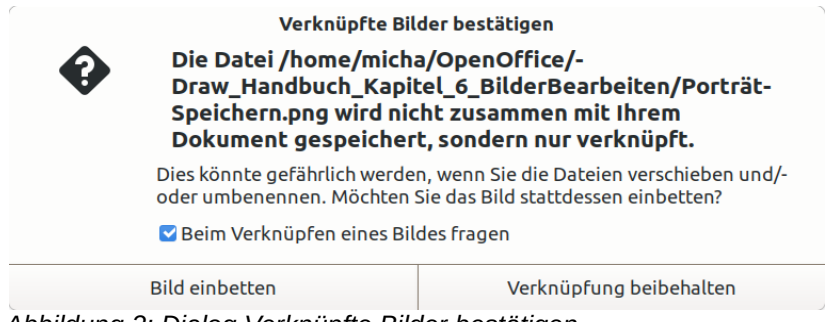

*Abbildung 2: Dialog Verknüpfte Bilder bestätigen*

#### **Hinweis**

<span id="page-7-2"></span>Wenn ein Bild in eine Zeichnung verknüpft wird, wird das Format des verknüpften Bildes nicht verändert.

# <span id="page-8-1"></span>**Verknüpfung bearbeiten**

Verknüpfungen können aktualisiert, geändert oder gelöst werden:

- das Bild auswählen und mit **Bearbeiten > Externe Verknüpfungen** den Dialog *Verknüpfungen bearbeiten* öffnen (Abbildung [3](#page-8-2)),
- klicken auf **Ändern**, **Lösen** oder **Aktualisieren**,
	- ━ **Ändern** ändert die Datei der Verknüpfung und damit das Bild in der Zeichnung. Im nachfolgenden Dialog (siehe Abschnitt *[Verknüpfung einfügen](#page-7-0)*) kann eine andere Datei gewählt werden, hier muss erneut die Option **Verknüpfen** gewählt werden.
	- ━ **Lösen** entfernt die Verknüpfung zwischen der Bilddatei und der Zeichnung. Das Bild aus der Datei wird in die Zeichnung eingebettet (siehe Abschnitt *[Einbetten oder Verknüpfen](#page-6-1)*[\)](#page-6-1). In einem Dialog muss bestätigt werden, dass die Verknüpfung wirklich gelöst werden soll.
	- ━ **Aktualisieren** ändert die Darstellung des Bildes in der Zeichnung auf den aktuellen Stand der Datei. Dies ist sinnvoll, wenn die Bilddatei seit dem Öffnen der Zeichnung verändert wurde.

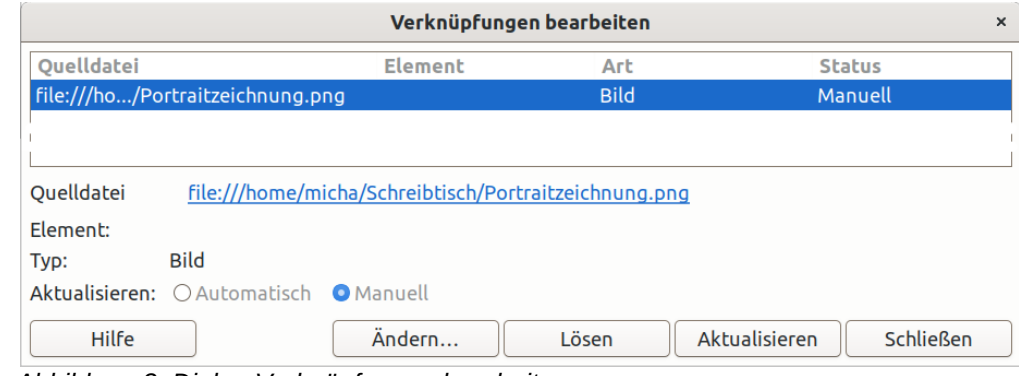

• klicken auf **Schließen**, um das Dialogfenster zu schließen.

<span id="page-8-2"></span>*Abbildung 3: Dialog Verknüpfungen bearbeiten*

#### **Hinweis**

Falls in der Zeichnung kein Bild als Verknüpfung eingefügt wurde sondern alle Bilder eingebettet wurden, ist **Bearbeiten > Externe Verknüpfungen** ausgegraut.

### <span id="page-8-0"></span>**Scannen**

Durch Scannen wird ein Bild im Format PNG in die Zeichnung eingebettet. Um ein Bild zu scannen, muss ein Scanner im Rechner konfiguriert und unterstützt werden von

- TWAIN für die Betriebssysteme Windows und Mac,
- SANE für Linux-Betriebssysteme.

Das Vorgehen beim Scannen unterscheidet sich je nach Treiber, Schnittstelle und Betriebssystem, gegebenenfalls sollte die Dokumentation des Scanners beachtet werden. Zum Scannen

• das gewünschte Dokument in den Scanner einlegen, der Scanner muss eingeschalten und betriebsbereit sein,

- beim erstmaligen Benutzen des Scanners **Einfügen > Medien > Scannen > Quelle auswählen** und **Verwendetes Gerät**, auswählen, falls der Scanner bereits eingerichtet wurde, **Einfügen > Medien > Scannen > Anfordern** auswählen,
- die **Auflösung** und den **Scanbereich** auswählen und **Scannen** klicken.

Das gescannte Bild wird dadurch in die Zeichnung eingebettet und kann wie andere Bilder bearbeitet werden.

#### **Hinweis**

Falls mehrere Scanner am Rechner angeschlossen sind, wird das durch **Quelle auswählen** bestimmte Gerät zur Standardeinstellung für **Anfordern**, bis ein anderes Gerät durch **Quelle Auswählen** bestimmt wird.

### <span id="page-9-1"></span>**Kopieren, Ausschneiden und Einfügen**

Mit Kopieren und Einfügen werden Bilder in eine Zeichnung eingebettet. Ein kopiertes Bild kann ein Bild sein, das bereits in dem gleichen oder einem anderen Dokument enthalten ist, oder es kann die Datei einer Zeichnung, eines Dokuments oder eines Fotos sein.

Mit *Kopieren* (Tastenkombination *Strg*+*C*) wird das Bild in die Zwischenablage kopiert, mit *Ausschneiden* (Tastenkombination *Strg*+*X*) wird das Bild in die Zwischenablage kopiert und das kopierte Bild gelöscht. Dies kann auch mithilfe eines anderen Programms aus einem anderen Dokument geschehen.

Um den Inhalt der Zwischenablage in die Zeichnung einzufügen

- mit **Bearbeiten > Inhalte einfügen > Inhalte einfügen** (Tastenkombination *Strg*+*V*) den Dialog *Inhalte Einfügen* aufrufen,
- das gewünschte Datenformat zum Einfügen in die Zeichnung auswählen, die angebotenen Formate sind abhängig vom Format des in die Zwischenablage kopierten Bildes,
- **OK** klicken.

**Hinweis**

Beim Kopieren und Einfügen von Bildern müssen ggf. die Urheberrechte und Lizenzbedingungen der Quelle beachtet werden.

### <span id="page-9-0"></span>**Name und Beschreibung**

Bilder können ebenso wie andere Objekte in der Zeichnung mit einem Namen versehen werden. Damit sind sie mithilfe des LibreOffice Navigator leichter auffindbar.

- **Format > Name** wählen oder im Kontextmenü des Bildes **Name** wählen,
- im Dialog *Name* einen Namen eingeben und **OK** klicken.

Über den Namen hinaus kann einem Bild ein Alternativtext und eine Beschreibung gegeben werden (siehe Abbildung [4](#page-10-1)).

- **Format > Beschreibung** wählen oder im Kontextmenü des Bildes **Beschreibung** wählen,
- im Dialog *Beschreibung* einen Alternativtext und eine Beschreibung eingeben und **OK** klicken.

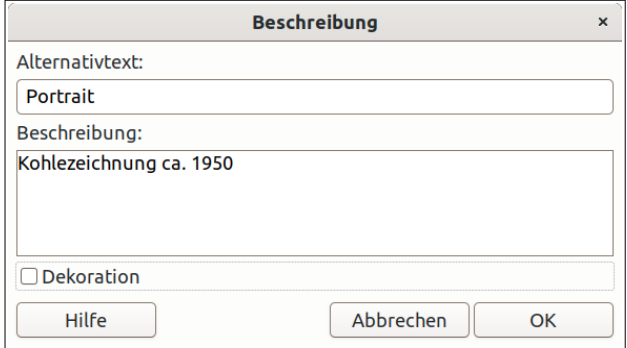

<span id="page-10-1"></span>*Abbildung 4: Dialog Beschreibung*

#### **Hinweis**

Alternativtext und Beschreibung werden beim Exportieren des Bildes mit einem entsprechenden Tag im HTML- und PDF-Format versehen, wenn dabei die Option *Universelle Zugänglichkeit (PDF/UA)* aktiviert wird.

### <span id="page-10-0"></span>**Bilder und Objekte exportieren**

Einzelne Objekte oder Gruppen von Objekten einer Zeichnung können selektiv exportiert werden. Hierzu in Draw die gewünschten Objekte auswählen (Objekte zur Auswahl hinzufügen z. B. durch *Umschalt*+Klick) und mit **Datei > Exportieren** im Dialog *Datei Exportieren* (Abbildung [5](#page-10-2))

- Ordner und *Name* für die zu erzeugende Datei wählen,
- die Option *Auswahl an*wählen,
- in der Auswahlliste unten rechts das gewünschte Dateiformat wählen und
- **Exportieren** klicken.
- Für einige Dateiformate öffnet sich ein weiterer Dialog, in dem Parameter der erzeugten Datei gewählt werden können.

| Abbrechen                    | Beispiel-Exportdatei<br><b>Name</b> |                                          | Exportieren<br>Q            |
|------------------------------|-------------------------------------|------------------------------------------|-----------------------------|
| <b>△</b> Persönlicher Ordner |                                     | Draw_Handbuch_Kapitel_6_BilderBearbeiten | C.                          |
| <b>Schreibtisch</b>          |                                     | <b>Name</b>                              | Größe Typ Letzte Änderung ~ |
| <b>a</b> Bilder              |                                     |                                          |                             |
| n Dokumente                  |                                     |                                          |                             |
| $\downarrow$ Downloads       |                                     |                                          |                             |
| சு Musik                     |                                     |                                          |                             |
| ■ Videos                     |                                     |                                          |                             |
| □ Auswahl                    |                                     | SVG - Skalierbare Vektorgrafiken (.svg)  | $\overline{\phantom{a}}$    |

<span id="page-10-2"></span>*Abbildung 5: Dialog Datei exportieren*

#### **Hinweis**

Beim Exportieren werden bearbeitete Bilder so abgelegt, wie sie in der Zeichnung dargestellt werden. Vergleiche hierzu stattdessen *Speichern* im Abschnitt *[Bilder](#page-12-1)  [bearbeiten](#page-12-1)*.

### <span id="page-11-0"></span>**Zeichnung exportieren**

Die mit Draw erstellten Zeichnungen werden im *Open Document Format* (ODG) gespeichert. Einige andere Grafikprogramme können dieses Format nicht interpretieren. Um eine Zeichnung für solche Programme verfügbar zu machen, kann eine Zeichnung in verschiedene andere Formate exportiert werden. Exportieren kann je nach verwendetem Betriebssystem unterschiedlich aussehen, dazu die betreffende Zeichnung mit Draw öffnen und mit **Datei > Exportieren** im Dialog (Abbildung [5\)](#page-10-2)

- Ordner und *Name* für die zu erzeugende Datei wählen,
- die Option *Auswahl* (siehe Abschnitt *[Bilder und Objekte exportieren](#page-10-0)*) wird dabei *nicht* angewählt,
- in der Auswahlliste unten rechts das gewünschte Dateiformat wählen,
- **Exportieren** klicken.

Für einige Dateiformate öffnet sich auch hier ein weiterer Dialog, in dem Parameter der erzeugten Datei gewählt werden können.

### <span id="page-12-1"></span>**Bilder bearbeiten**

Bilder in Form von Rastergrafiken können bearbeitet und formatiert werden, indem Filter darauf angewendet werden oder Eigenschaften von Farbe, Linien, Bereiche und Schatten geändert werden. Die Bearbeitung wird gewählt mit **Format > Bild > ...** oder im Kontextmenü mit *Rechtsklick* auf ein ausgewähltes Bild oder in der *Symbolleiste Bild* (siehe Abbildung [6](#page-12-2)).

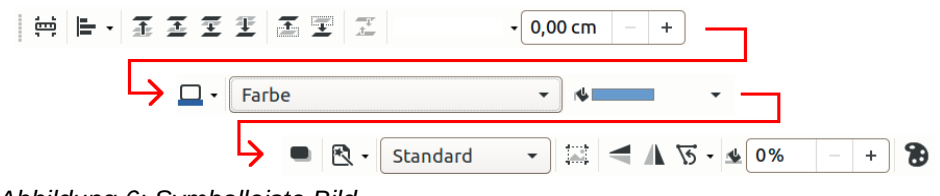

<span id="page-12-2"></span>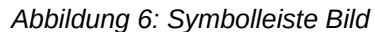

#### **Hinweis**

Die Funktionen

- *Position und Größe Drehen oder spiegeln*
- *Linie Umwandeln*
- *Objekte ausrichten Formatvorlage bearbeiten*
- *Anordnung*

gelten für alle Objekte einer Zeichnung, Beschreibungen hierfür siehe Draw Handbuch Kapitel 3 - *Arbeiten mit Objekten und Objektpunkten*, Kapitel 4 - *Objekteigenschaften ändern* und Kapitel 5 - *Arbeiten mit mehreren Objekten*.

### <span id="page-12-0"></span>**Menü und Symbolleiste Bild**

- **Zuschneiden** (interaktiv durch Ziehen mit der Maus) Durch Auswahl dieser Funktion ändern sich die Ziehpunkte des Bildes in größere Rechtecke, dann kann ein Ausschnitt des Bildes durch Klicken und Ziehen der Ziehpunkte gewählt werden:
	- ━ Mit dem oberen, unteren, linken und rechten Ziehpunkt wird nur die jeweilige Seite beschnitten.
	- ━ Mit den Ziehpunkten an den Ecken werden zwei Seiten in einem Zug beschnitten, dabei kann das Seitenverhältnis des Bildes erhalten werden, indem die *Umschalt-Taste* beim Ziehen gehalten wird.
	- ━ Wird ein Ziehpunkt dabei über die gegenüberliegende Seite hinaus gezogen, dann wird das Bild damit zugleich gekippt (horizontal, vertikal oder horizontal und vertikal gespiegelt).

Im Dialog *Zuschneiden* (siehe Abschnitt *[Dialog Zuschneiden, Skalierung und Bildgröße](#page-13-0)* hier unten) können stattdessen die Größen exakt numerisch eingegeben werden.

- **Originalgröße** Ändern der Größe des Bildes in der Zeichnung auf die Größe des ursprünglich eingefügten Bildes.
- **Mit externem Werkzeug bearbeiten** Bearbeiten des Bildes mit dem für dieses Grafikformat als Standard im Betriebssystem eingestellten Programm.
- **Ersetzen** Durch Dateiauswahl ein anderes Bild anstelle des ausgewählten Bildes einfügen, siehe Abschnitt [Bild Einfügen](#page-6-0) und Abbildung [1](#page-7-1).
- **Komprimieren** Die Auflösung oder Größe eines Bildes verändern, siehe hierzu [unten](#page-14-0) den Abschnitt [Dialog Bild komprimieren](#page-14-0).
- **Speichern** Speichern des in der Zeichnung eingebetteten Originalbildes als Datei. Sofern das Bild in der Zeichnung verändert wurde, kann in einem Dialog gewählt werden, ob das Originalbild oder die geänderte Version gespeichert werden soll. (Vergleiche hierzu stattdessen *Exportieren* im Abschnitt *[Bilder und Objekte exportieren](#page-10-0)*).
- **Filter > ... N** – Bearbeitung durch Grafikfilter, siehe hierzu die Beschreibung unten im Abschnitt [Grafikfilter.](#page-16-3)
- **Farbe** Im Dialog Farbe (Abbildung [7](#page-13-1)) können Rot-, Grünund Blauanteil sowie Helligkeit, Kontrast und Gamma verändert werden. Das in der Zeichnung enthaltene Originalbild wird dadurch nicht verändert sondern nur die Darstellung des Bildes. Einige Farbeinstellungen, Helligkeit, Kontrast und Transparenz sind auch in der Seitenleiste unter *Eigenschaften* im Abschnitt *Grafik* wählbar, wenn ein Bild ausgewählt wurde.

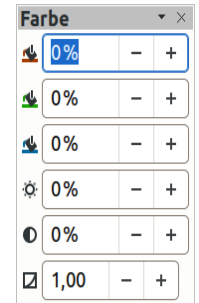

<span id="page-13-1"></span>*Abbildung 7: Dialog Farbe*

- **Zuschneiden…** mit Dialog Auswählen eines Ausschnitts des Bildes mit numerischer Eingabe der Größen im Dialog *Zuschneiden*, siehe hierzu die Beschreibung unten im Abschnitt [Dialog Zuschneiden, Skalierung und Bildgröße.](#page-13-0)
- **Grafikgröße prüfen** Falls in **Datei > Eigenschaften > Bevorzugte Auflösung für Bilder** ein Wert angegeben wurde, werden im Dialog *Graphic Size Check* alle Bilder der Zeichnung auf Übereinstimmung hierauf geprüft. Mit **Eigenschaften** kann der Dialog *Zuschneiden* jedes Bildes aufgerufen werden, mit **Markierung** kann eines der Bilder ausgewählt werden.
- **Drehung und Neigung** Ist ein Bild ausgewählt (die Ziehpunkte werden dargestellt), ändern sich durch einen zweiten Klick auf das Bild (oder im Kontextmenü mit **Drehen oder Spiegeln > Drehen**) die Ziehpunkte des Bildes in Kreise.
	- ━ Mit den Ziehpunkten an den Ecken kann dann das Bild gedreht werden. Wird beim Ziehen die *Umschalt-Taste* gehalten, dann wird in exakten Schritten von 15° gedreht. Durch Verschieben des Ziehpunktes in der Mitte kann der Drehpunkt zuvor gewählt werden.
	- ━ Mit den Ziehpunkten an den vier Seiten kann das Bild geschert (schräg gestellt) werden, indem die *Umschalt-Taste* beim Ziehen gehalten wird, wird in exakten Schritten von 15° geschert. Die Schrittweite kann über **Extras > Optionen > LibreOffice Draw >Raster > Beim Drehen** angepasst werden.

Mit **Format > Position und Größe** kann im Dialog *Position und Größe* ein Bild gedreht und geneigt und dabei der Drehwinkel und der Drehpunkt bzw. die Neigung exakt numerisch angegeben werden, siehe Draw Handbuch Kapitel 3 - *Arbeiten mit Objekten und Objektpunkten*.

#### **Hinweis**

Bearbeitete Bilder können mit **Datei > Exportieren** (mit Option *Auswahl*) als Datei abgelegt werden, siehe hierzu den Abschnitt *Bilder und Objekte exportieren*. Im Gegensatz dazu wird mit *Speichern* (siehe hier oben) das Originalbild abgelegt.

### <span id="page-13-0"></span>**Dialog Zuschneiden, Skalierung und Bildgröße**

Mit **Format > Bild > Zuschneiden...** wird der Dialog *Zuschneiden* (Abbildung [8](#page-14-1)) geöffnet. Ein Ausschnitt des Bildes, die Skalierung und die Bildgröße können hier mit exakter numerischer Angabe gewählt werden. (Vgl. hier oben interaktives *Zuschneiden* durch Ziehen mit der Maus.)

#### Unter **Zuschneiden** wird

- mit *Skalierung beibehalten* gewählt, dass der Maßstab des Bildes erhalten bleiben und die Bildgröße sich verändern soll oder
- mit *Bildgröße beibehalten* gewählt, dass die Bildgröße erhalten bleiben und der Maßstab sich verändern soll.
- Für *Links, Rechts, Oben* und *Unten* wird die Größe des Zuschnitt gewählt, dieser Wert bezieht sich auf die *Original*größe (Breite bzw. Höhe) des Bildes. Mit | - | und | + | kann der Wert in Schritten von  $\frac{1}{20}$  der Originalgröße geändert werden.
	- ━ Mit positiven Werten wird das Bild verkleinert.
	- ━ Mit negativen Werten wird ein transparenter Rand hinzugefügt.

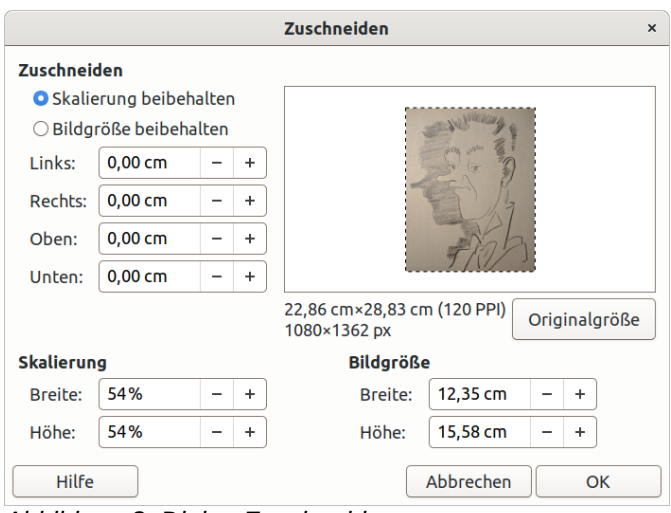

<span id="page-14-1"></span>*Abbildung 8: Dialog Zuschneiden*

Unter **Skalierung** kann ohne Zuschneiden der Maßstab für die *Höhe* und für die *Breite* gewählt werden, dabei wird die Bildgröße entsprechend angepasst.

- Im Zahlenfeld kann der Maßstab in % gewählt werden,
- mit  $-$  und  $+$  kann der Wert in Schritten von 10% der Originalgröße geändert werden.

Unter **Bildgröße** kann ohne Zuschneiden die *Höhe* und die *Breite* des Bildes gewählt werden, dabei wird die Skalierung entsprechend angepasst.

- Im Zahlenfeld kann die Größe in cm gewählt werden,
- mit  $\vert \cdot \vert$  und  $\vert \cdot \vert$  kann die Größe in Schritten von 0,10 cm geändert werden.

### <span id="page-14-0"></span>**Dialog Bild komprimieren**

Um die Dateigröße der Zeichnung zu verringern, können Bilder darin komprimiert oder ihre Auflösung verringert werden.

Mit **Format > Bild > Komprimieren** oder im Kontextmenü mit *Rechtsklick* auf ein ausgewähltes Bild und **Komprimieren** wird der Dialog *Bild komprimieren* (siehe Abbildung [9](#page-15-0)) aufgerufen.

#### **Komprimieren** ist möglich

• mit *JPEG-Qualität*, diese Komprimierung erreicht eine sehr gute Verringerung der Größe, ist jedoch verlustbehaftet, der Standard-Wert ist 90, kleinere Werte verschlechtern das Bild, größere Werte haben eine geringere Einsparung,

• mit *PNG-Komprimierung*, diese ist verlustfrei, erreicht jedoch weniger Einsparung als JPEG, ein hoher Wert bedeutet mehr Einsparung und mehr Berechnungsaufwand.

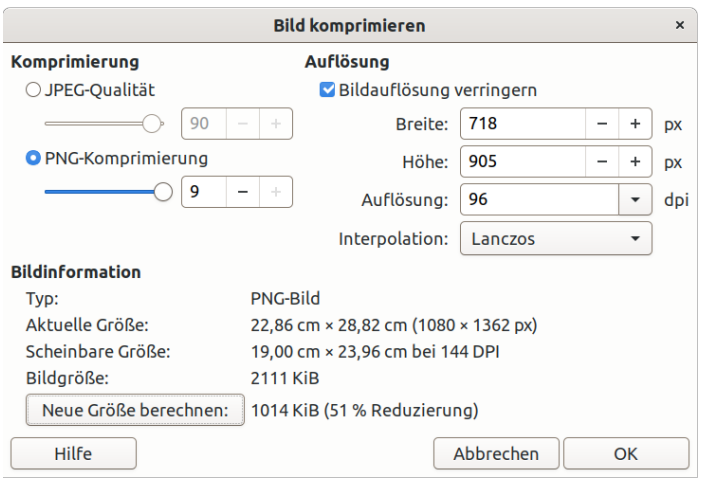

<span id="page-15-0"></span>*Abbildung 9: Dialog Bild komprimieren*

Unter **Auflösung** kann das *Bildauflösung verringern* eingeschaltet werden, dann können

- die *Breite* oder die Höhe gewählt werden (Mit | | und | + | kann der Wert in Schritten von 100 px geändert werden), dabei wird unter Beibehalten des Seitenverhältnisses die *Höhe* bzw. *Breite* sowie die sich daraus ergebende *Auflösung* angepasst, oder
- die *Auflösung* gewählt werden, dann werden die *Breite* und die *Höhe* angepasst.
- Werden Breite und Höhe oder die Auflösung vergrößert, dann ergibt sich eine negative Reduzierung, d. h. das Bild ist größer als zuvor.

Die **Bildinformation** beschreibt das Bild vor dem Komprimieren, mit *Neue Größe berechnen* kann die Einsparung der Bildgröße angezeigt werden.

#### **Vorsicht**

Durch Komprimieren wird das in der Zeichnung eingebettete Originalbild verändert. Wird die Auflösung verringert, ist es damit unschärfer. Wird die Auflösung danach wieder erhöht, dann ist das Bild wieder größer, bleibt jedoch unscharf.

# <span id="page-16-3"></span>**Grafikfilter**

Auf die Bilder in einer Zeichnung können Grafikfilter angewendet werden. Das zu bearbeitende Bild wird ausgewählt und der Filter mit **Format > Bild > Filter > …** oder in der Symbolleiste *Bild* im Untermenü Filter Roder in der Symbolleiste *Filter* aufgerufen. Bei einigen Filtern erscheint ein Dialog, in dem Parameter des Filters gewählt werden können. Es können auch mehrere Filteroperationen hintereinander kombiniert werden. An einem Bild, das in

<span id="page-16-7"></span>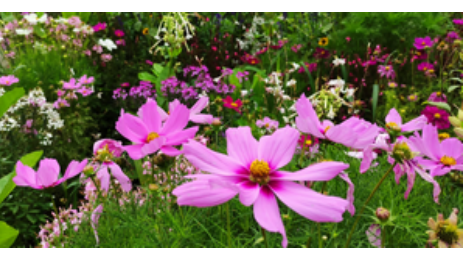

*Abbildung 10: Bild ohne Filter*

Abbildung [10](#page-16-7) unverändert dargestellt ist, werden die Wirkungen der verfügbaren Filter gezeigt.

#### **Hinweis**

Mit dem Speichern der Zeichnung werden die geänderten Bilder gespeichert. Die Filteroperationen können mit *Rückgängig* wieder zurückgenommen werden, solange die Zeichnung nicht geschlossen wird, auch wenn die Zeichnung bereits gespeichert wurde. Nach dem Schließen und nächsten Öffnen der Zeichnung kann die Änderung nicht mehr zurückgenommen werden.

#### **Vorsicht**

Werden Filter auf verlinkte Bilder angewendet, dann werden diese Bilder beim Speichern in die Zeichnung eingebettet und mit abgelegt, sodass die Zeichnungsdatei entsprechend größer wird.

### <span id="page-16-2"></span>**Altern**

Der Filter **Altern** (Symbolleiste ) lässt das Bild als vergilbt erscheinen, es wird in Graustufen umgewandelt und je nach einstellbarem Alterungsgrad die grün- und blau-Anteile reduziert, so dass sich eine braun- bzw. rot-Färbung ergibt, siehe Abbildung [11](#page-16-6) mit Alterungsgrad 10%.

### <span id="page-16-1"></span>**Kohlezeichnung**

Der Filter Kohlezeichnung (Symbolleiste / ) lässt das Bild wie eine Kohlezeichnung erscheinen, die Konturen der Grafik werden schwarz gezeichnet und die Farben unterdrückt, siehe Abbildung [12.](#page-16-5)

### <span id="page-16-0"></span>**Invertieren**

Der Filter **Invertieren** (Symbolleiste  $\bigcirc$ ) kehrt alle Farben in ihre Komplementärfarben um, das Bild sieht damit also aus wie das entsprechende Fotonegativ, siehe Abbildung [13](#page-16-4).

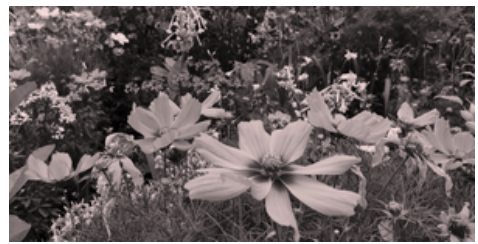

*Abbildung 11: Filter Altern*

<span id="page-16-6"></span>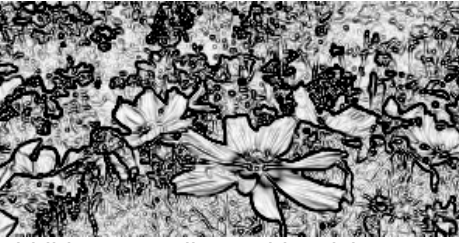

*Abbildung 12: Filter Kohlezeichnung*

<span id="page-16-5"></span><span id="page-16-4"></span>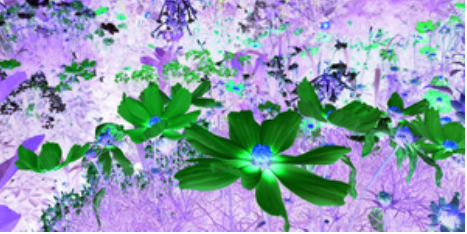

*Abbildung 13: Filter Invertieren*

### <span id="page-17-5"></span>**Mosaik**

Der Filter **Mosaik** (Symbolleiste **)** verbindet eine horizontal und vertikal getrennt einstellbare Zahl von Pixeln zu einem einzigen Pixel, vergröbert also die Auflösung, das Bild wirkt "verpixelt". Zusätzlich kann *Kanten hervorheben* gewählt werden, was die Formen im Bild wieder etwas deutlicher erscheinen lässt. Siehe Abbildung [14](#page-17-10) mit horizontal und vertikal 6 Pixel und Kanten hervorgehoben.

### <span id="page-17-4"></span>**Pop-Art**

Der Filter Pop-Art (Symbolleiste <sup>1</sup>) verbindet Flächen von ähnlicher Farbe zu zusammenhängenden größeren Flächen, in Abbildung [15](#page-17-9) verdeutlicht an einem besser geeigneten Foto.

### <span id="page-17-3"></span>**Poster**

Der Filter **Poster** (Symbolleiste **5)** reduziert die Farben auf wenige Farben, von 2 bis 24 einstellbar. Ähnlich wie bei Pop-Art entstehen dadurch größere zusammenhängende Flächen von einheitlicher Farbe, siehe Abbildung [16](#page-17-8) mit 16 Farben.

### <span id="page-17-2"></span>**Relief**

Der Filter **Relief** (Symbolleiste  $\Box$ ) erzeugt eine scheinbar zweidimensionale Fläche mit reliefartigen Erhebungen entsprechend den Farbkontrasten des Bildes. Die Richtung des Lichteinfalls kann aus verschiedenen Lichtquellen gewählt werden, siehe Abbildung [17](#page-17-7) mit der Lichtquelle von rechts oben.

### <span id="page-17-1"></span>**Rauschen entfernen**

Der Filter **Rauschen entfernen** (Symbolleiste  $\sqrt{2}$ ) wendet einen Median-Filter auf das Bild an, um ungleichmäßige Farbverläufe, die z. B. durch das Rauschen in Bildsensoren besonders in dunklen Bildbereichen auftreten, auszugleichen.

### <span id="page-17-0"></span>**Schärfen**

Der Filter Schärfen (Symbolleiste ) ist ein Hochpassfilter, mit dem der Kontrast an den Rändern von Konturen im Bild erhöht wird. Abbildung [18](#page-17-6) stellt einen direkten Vergleich gegenüber: links ohne Filter, rechts nach dem Schärfen.

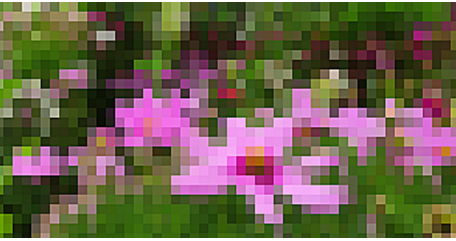

*Abbildung 14: Filter Mosaik*

<span id="page-17-10"></span>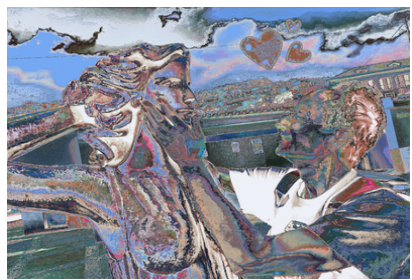

*Abbildung 15: Filter Pop-Art*

<span id="page-17-9"></span>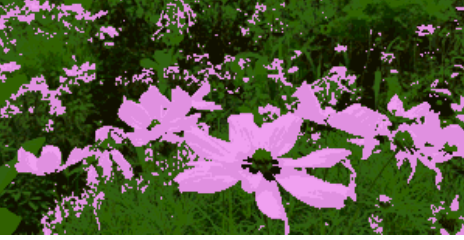

*Abbildung 16: Filter Poster*

<span id="page-17-8"></span><span id="page-17-7"></span>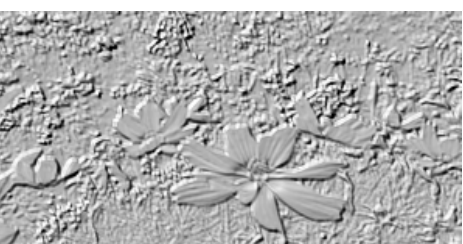

*Abbildung 17: Filter Relief*

<span id="page-17-6"></span>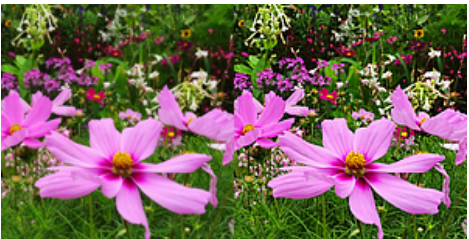

*Abbildung 18: Filter Schärfen*

### <span id="page-18-1"></span>**Weichzeichnen**

Der Filter Weichzeichnen (Symbolleiste <sup>1</sup>) ist ein Tiefpassfilter, mit dem der Kontrast verringert wird, das Bild wirkt verwischt. Der Weichzeichnungsradius kann von 0,1 bis 100,0 gewählt werden. Abbildung [19](#page-18-3) zeigt das Weichzeichnen mit Radius 5,0.

### <span id="page-18-0"></span>**Solarisation**

Der Filter **Solarisation** (Symbolleiste 说) soll den Effekt der Überbelichtung in der Analogfotografie nachempfinden, dabei können auch Bereiche mit Farbumkehr auftreten. Der Schwellwert kann von 0 bis 100% gewählt werden. Abbildung [20](#page-18-2) zeigt das Weichzeichnen mit einem Schwellwert von 50%.

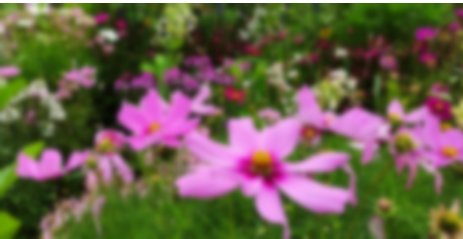

*Abbildung 19: Filter Weichzeichnen*

<span id="page-18-3"></span><span id="page-18-2"></span>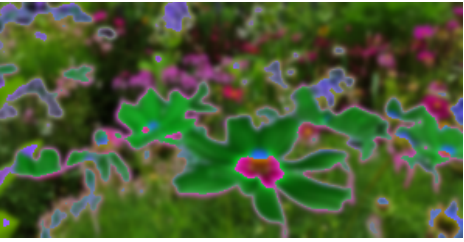

*Abbildung 20: Filter Solarisation*

### <span id="page-19-0"></span>**Farben ersetzen**

Mit **Extras > Farbersetzung** öffnet sich der Dialog *Farbersetzung* (Abbildung [21\)](#page-19-1).

<span id="page-19-1"></span>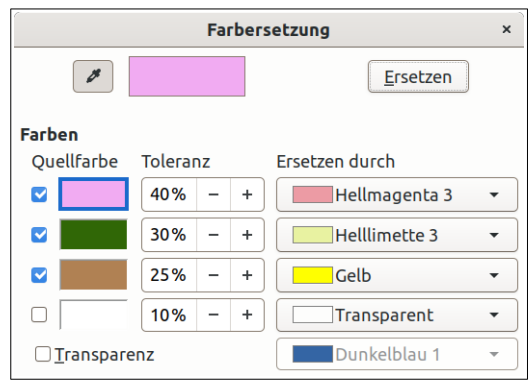

*Abbildung 21: Dialog Farbersetzung*

Es können in bis zu vier Zeilen jeweils

- die *Quellfarbe*,
- die *Toleranz* und
- für *Ersetzen durch* eine Farbe oder Transparenz

#### gewählt werden.

Für jede der Farben kann die **Quellfarbe** mit einer Pipette aus dem zuvor ausgewählten Bild entnommen werden. Dazu wird das Feld für die zu setzende Quellfarbe ausgewählt, sodass es blau umrahmt ist, dann wird die Pipette angeklickt und der Mauszeiger über das Bild geführt. Dabei wird die Farbe unter der Mausposition bereits in dem Farbfeld neben der Pipette angezeigt. Mit einem Klick auf das Bild wird diese Farbe als Quellfarbe übernommen. Soll die Farbe nochmal geändert werden, so ist erneut auf die Pipette zu klicken.

Die Quellfarbe kann nicht aus der Farbpalette gewählt werden. Jedoch kann die Pipette auch auf andere Formen angewendet werden, in denen eine Farbe aus der Farbpalette verwendet wurde.

Die **Toleranz** ist von 0 bis 99% einstellbar. Mit einem kleinen Wert werden nur eher kleine Bereiche mit sehr ähnlicher Farbe eingeschlossen, mit einem großen Wert auch meist größere Bereiche von nur grober Übereinstimmung.

Die Farbe für **Ersetzen durch** kann im Auswahlmenü aus den verfügbaren Farbpaletten (einschließlich zuvor in *Benutzerdefiniert* festgelegten Farben) ausgewählt werden, oder es kann Transparent gewählt werden.

Anstelle der Quellfarben kann die **Transparenz** durch eine Farbe ersetzt werden, indem das Kontrollkästchen *Transparenz* angewählt wird. Die Einstellungen für die Quellfarben haben dann keine Wirkung und werden ausgegraut. Die Farbe, die die Transparenz ersetzen soll, kann im Auswahlmenü ebenfalls aus den Farbpaletten ausgewählt werden.

Mit einem Klick auf **Ersetzen** wird die Funktion auf das ausgewählte Bild angewendet. Die Funktion ist nicht für Teilbereiche eines Bildes oder für mehrere gleichzeitig ausgewählte Bilder möglich. Mit *Rückgängig* kann die Funktion zurückgenommen werden.

Bleibt der Dialog Farbersetzung geöffnet, dann können

- weitere Bilder mit der gleichen Einstellung der Farbersetzung bearbeitet werden und
- die Einstellung der Farbersetzung geändert und erneut auf dieses oder andere Bilder angewendet werden.

Der Dialog wird mit dem  $\overline{\left( \times \right)}$  in der Titelleiste oder mit der Esc-Taste geschlossen. Damit geht diese Einstellung verloren und kann i. d. R. nicht exakt wiederhergestellt werden.

Das im Abschnitt [Grafikfilter](#page-16-3) verwendete Beispielbild wird mit der in Abbildung [21](#page-19-1) gezeigten Dialogeinstellung zu dem Bild in Abbildung [22](#page-20-0). Durch die Toleranz ergeben sich mehr oder weniger große Flächen mit gleicher ersetzter Farbe, ähnlich den Grafikfiltern *[Pop-Art](#page-17-4)* oder *[Poster](#page-17-3)*.

<span id="page-20-0"></span>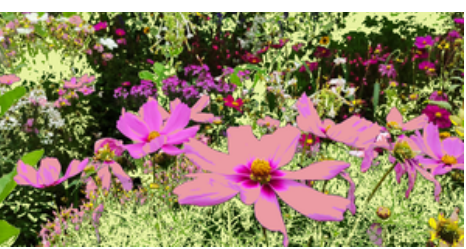

*Abbildung 22: Beispiel Farbersetzung*

# <span id="page-21-3"></span>**Umwandeln**

Unter **Form > Umwandeln**, im Kontextmenü eines Bildes und in den Symbolleisten *Zeichnung* und *Verändern* finden sich Befehle zur Umwandlung eines Bildes.

### <span id="page-21-2"></span>**In Kurve**

Mit **Form > Umwandeln > In Kurve** wird die Linie des Bildes in eine Bézierkurve umgewandelt und das Bild als Füllung verwendet. Mit **Bearbeiten > Punkte** können danach im Modus *Punkte bearbeiten* die Eckpunkte bearbeitet werden, siehe Draw Handbuch Kapitel 11 - *Fortgeschrittene Zeichentechniken*, Abschnitt *Bézierkurven und Polygone*.

# <span id="page-21-1"></span>**In Polygon**

Mit **Form > Umwandeln > In Polygon**  $\Box$  - wird das Bild in eine Vielzahl von Polygonen mit Farbfüllung umgewandelt. Durch die Zahl der Polygone kann sich ein sehr hoher Ressourcenbedarf ergeben, der möglicherweise zu Problemen führt.

- Die *Anzahl der Farben*, d. h. wie viele Farben im konvertierten Bild wiedergegeben werden sollen, kann von 8 bis 32 gewählt werden. Für jedes Auftreten einer Farbe im Bild generiert LibreOffice ein Polygon.
- Die *Punkt-Reduktion* kann von 0 bis 32 gewählt werden, diese entfernt Farbpolygone, die kleiner sind als der eingegebene Pixelwert. Optional können mit *Löcher füllen* die Farblücken ausgefüllt werden, die durch eine Punktreduktion entstanden sind, dabei kann eine Kachelgröße von 8 bis 128 Pixel gewählt werden.

Abbildung [23](#page-21-4) zeigt ein Bild und die durch die Umwandlung entstandenen ca. 11000 Polygone.

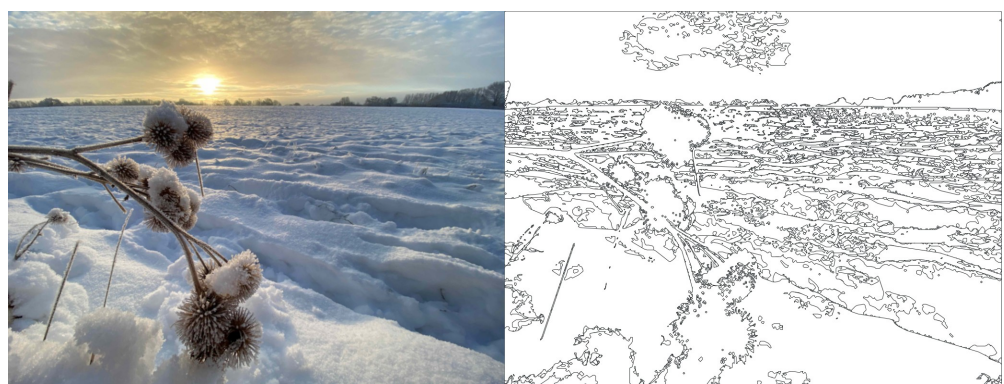

*Abbildung 23: Bild und Umwandlung in Polygone*

<span id="page-21-4"></span>Die erzeugten Polygone sind nach der Umwandlung zu einem einzigen Objekt verbunden, siehe Draw Handbuch Kapitel 5 - *Arbeiten mit mehreren Objekten*.

### <span id="page-21-0"></span>**In Kontur**

Mit **Form > Umwandeln > In Kontur**  $\wedge^{\circ}$  wird die Linie des Bildes in ein Polygon umgewandelt und das Bild als Füllung verwendet. Mit **Bearbeiten > Punkte** kann danach im Modus *Punkte bearbeiten* die Form geändert werden, siehe Draw Handbuch Kapitel 11 - *Fortgeschrittene Zeichentechniken*, Abschnitt *Bézierkurven und Polygone*.

### <span id="page-22-3"></span>**In 3D**

Mit **Form > Umwandeln > In 3D**  $\mathbb{C}$  wird das Bild in ein plastisch wirkendes Objekt umgewandelt, das durch einen zweiten Klick auf das Bild oder mit **Form > Drehen** interaktiv im Raum gedreht werden kann, siehe Abbildung [24.](#page-22-5)

### <span id="page-22-2"></span>**In 3D-Rotationskörper**

Mit **Form > Umwandeln > In 3D-Rotationskörper** wird das Bild in einen Rotationskörper umgewandelt, der durch einen zweiten Klick auf das Bild oder mit **Form > Drehen** interaktiv im Raum gedreht werden kann, siehe Abbildung [25.](#page-22-4)

### <span id="page-22-1"></span>**In Bitmap**

Mit **Form > Umwandeln > In Bitmap** wird eine Form, z. B. ein gefülltes Rechteck, ein Kreis oder ein Textfeld, in ein Bitmap-Bild umgewandelt. Damit wird die Vektorgrafik zu einer Rastergrafik, zuvor in der Vektorgrafik gewählte Eigenschaften wie Linie, Fläche und Transparenz und Text können nicht mehr verändert werden.

### <span id="page-22-0"></span>**In MetaFile**

Mit **Form > Umwandeln > In MetaFile** kann ein als Bitmap, d. h. in PNG codiertes Bild in ein Windows Metafile (WMF, siehe *[https://de.wikipedia.org/wiki/Windows\\_Metafile](https://de.wikipedia.org/wiki/Windows_Metafile)*) umgewandelt werden. Dieses Format verwendet MS-Windows für die Zwischenablage.

<span id="page-22-5"></span>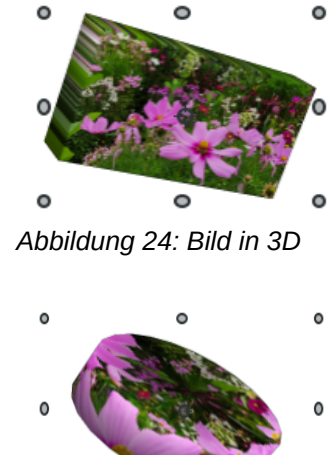

<span id="page-22-4"></span>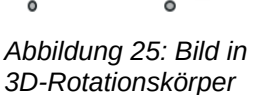

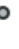

 $\circ$ 

# <span id="page-23-4"></span>**Weitere Informationen**

### <span id="page-23-3"></span>**Handbücher der LibreOffice Community**

Die Handbücher für die einzelnen Anwendungen bestehen aus mehreren Kapiteln. Die Kapitelübersichten finden Sie auf der Webseite von LibreOffice - The Document Foundation

*[LibreOffice Handbücher \(auf deutsch\) / https://de.libreoffice.org/get-help/documentation/](https://de.libreoffice.org/get-help/documentation/)*

*[LibreOffice Handbücher \(englische Versionen\) /](https://wiki.documentfoundation.org/Documentation/Publications)  <https://wiki.documentfoundation.org/Documentation/Publications>*

LibreOffice bietet sechs Anwendungen (Komponenten) für die Erstellung und Bearbeitung von Dokumenten und zur Datenverarbeitung:

- Writer Textverarbeitung
- Calc Tabellenkalkulation
- Impress Präsentationen
- Draw Zeichnungen
- Base Datenbanken
- Math Formeleditor

#### <span id="page-23-2"></span>**Die Kapitel**

Jeder, der sich schnell mit LibreOffice vertraut machen möchte, wird die Kapitel zu schätzen wissen. Vielleicht sind Sie neu in der LibreOffice Suite oder Sie sind mit eine anderen Office-Suite vertraut. Die Kapitel von LibreOffice bieten Ihnen themengenaue Informationen.

#### **PDF-Versionen**

Alle Kapitel können frei als PDF-Version heruntergeladen werden:

*[LibreOffice Handbücher \(auf deutsch\) / https://de.libreoffice.org/get-help/documentation/](https://de.libreoffice.org/get-help/documentation/)*

#### <span id="page-23-1"></span>**Die Autoren**

Die Handbücher werden von Freiwilligen der LibreOffice-Community erstellt.

#### <span id="page-23-0"></span>**Über LibreOffice**

LibreOffice ist eine leistungsfähige Office-Suite, für verbreitete Betriebssysteme wie Windows, GNU/Linux 32-/64-Bit und Apple Mac OS X geeignet.

LibreOffice entsteht aus der kreativen Zusammenarbeit von Entwicklern und der Gemeinschaft der Stiftung *[The Document Foundation / https://de.libreoffice.org/about-us/governance/](https://de.libreoffice.org/about-us/governance/)*. Die Stiftung hat ihren Sitz in Berlin / Deutschland.

Das Programm LibreOffice kann unter der Adresse *[LibreOffice Download /](https://de.libreoffice.org/download/download/)  <https://de.libreoffice.org/download/download/>* kostenlos heruntergeladen werden.

# <span id="page-24-0"></span>**Kapitelübersicht - Draw Handbuch**

- Kapitel 1 Einführung in Draw
- Kapitel 2 Zeichnen von Formen
- Kapitel 3 Arbeiten mit Objekten und Objektpunkten
- Kapitel 4 Objekteigenschaften ändern
- Kapitel 5 Arbeiten mit mehreren Objekten
- Kapitel 6 Bilder bearbeiten (Rasterbilder)
- Kapitel 7 Arbeiten mit 3D Objekten
- Kapitel 8 Verbinder, Fluss- und Organisationsdiagramme
- Kapitel 9 Text einfügen und formatieren
- Kapitel 10 Drucken, Exportieren, E-Mailen
- Kapitel 11 Fortgeschrittene Zeichentechniken
- Anhang B Optionen

### <span id="page-25-3"></span>**Hilfe**

So verwenden Sie die Hilfe von LibreOffice.

#### **Offline-Hilfe**

Die Offline-Hilfe steht Ihnen nur zur Verfügung, wenn Sie sie auch installiert haben.

Platzieren Sie den Cursor an eine Stelle (Menü, Dialog etc.), an der Sie Hilfe benötigen.

Betätigen Sie die Taste **F1**.

#### **Online-Hilfe**

Die Online-Hilfe wird Ihnen angeboten, wenn Sie keine Offline-Hilfe installiert haben.

Sie können die Online-Hilfe aber auch direkt in Ihrem Internetbrowser öffnen:

*[LibreOffice online Hilfe](https://help.libreoffice.org/latest/de/text/shared/05/new_help.html)*

#### **Offline- und Online-Hilfe**

Beide Hilfesysteme öffnen sich jeweils in Ihrem als Standard festgelegten Internetbrowser.

Im linken oberen Bereich bei Index befindet sich die Suchleiste. Dort können Sie Ihre Suchbegriffe eingeben. Schon bei der Eingabe eines Buchstabens bekommen Sie direkt darunter eine Auswahl von Themen. Mit jedem weiter Buchstaben konkretisiert sich die Auswahl.

**KLICKEN** Sie dann in die Auswahl auf ein Thema, um die Beschreibung dazu im mittleren Bereich des Fenster zu lesen.

### <span id="page-25-2"></span>**Noch Fragen?**

Für Fragen zum Thema gehen Sie zu **Ask.LibreOffice**:

*[Fragen auf ask.LibreOffice](https://ask.libreoffice.org/)*

### <span id="page-25-1"></span>**Mitarbeit bei LibreOffice**

Besuchen Sie uns auch auf der Seite **Dabei sein!**:

*[LibreOffice Community](https://de.libreoffice.org/community/get-involved/)*

### <span id="page-25-0"></span>**Spenden**

LibreOffice ist freie Software und wird kostenfrei zur Verfügung gestellt. Ihre Spende, die rein freiwillig ist, unterstützt unsere weltweite Gemeinschaft. Wenn Ihnen die Software gefällt, freuen wir uns über eine **Spende** auf *[Spenden für die Document Foundation.](https://de.libreoffice.org/donate/)*